変更申請の方法

■臨床研究電子申請システム

<https://kanazawa.esct.jp/kurea/login.aspx?ReturnUrl=%2fkurea>

# ① メインメニュー画面

プロジェクト一覧には, ご自身が研究責任者または研究分担者となる課題が表示されます。 (システムに登録のあるもののみ。紙媒体で管理しているものは含まない。) \*終了したものや承認まちのものも表示されます。

# ② 該当課題の「表示」をクリック

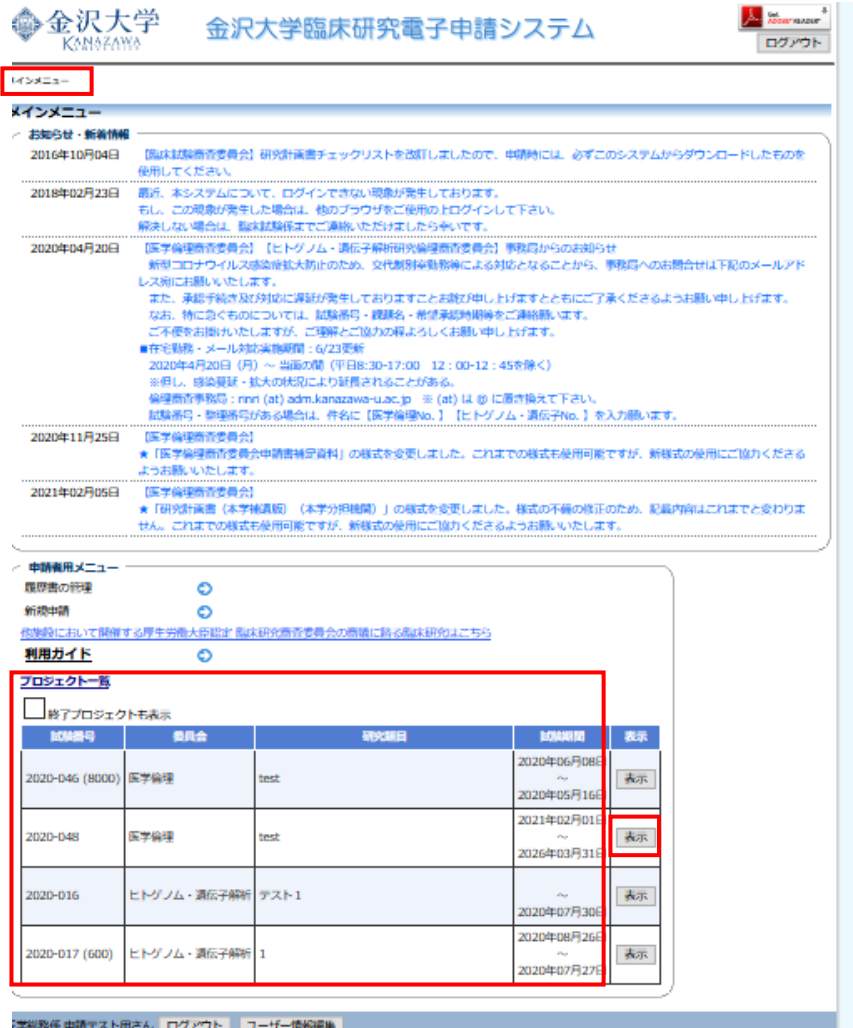

2

### ③ プロジェクト詳細表示画面

変更申請 の● をクリック

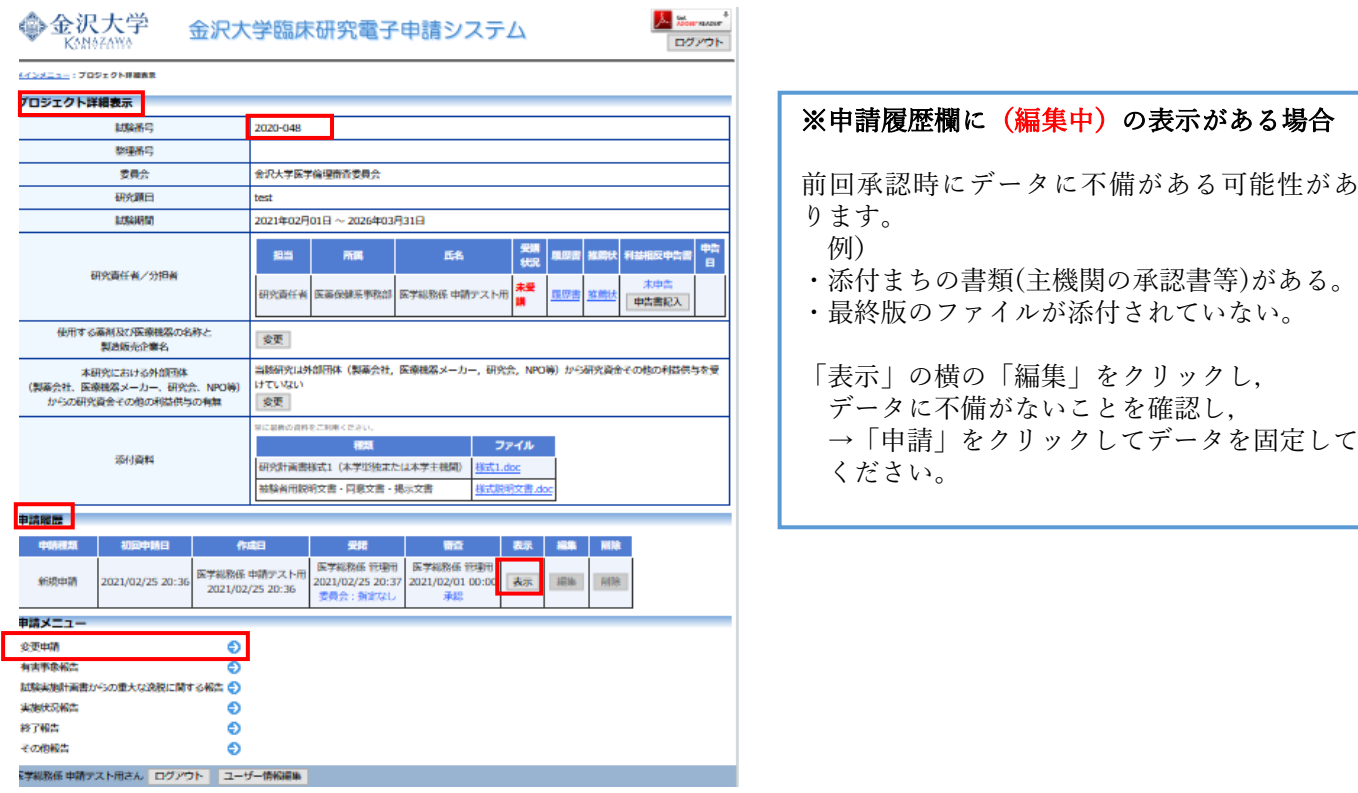

### ④ 変更申請画面

必要事項を入力し,変更する書類を「添付資料」,必要に応じて「その他添付資料」に添付し, 「下書き保存」をクリック

※変更履歴がわかるよう,できるだけ変更対比表を作成し,添付してください。

※変更する書類(研究計画書,説明文書等)の変更箇所に,朱書き及び下線を引いてください。 ※版数管理

• 原則として,前回の承認された倫理審査資料の版数から,大改訂は 1 増やす,小改訂は 0.1 増やす 例 前回承認済資料 ver.1.0 版 → 大改訂 ver.2.0 版, 小改訂 ver.1.1 版

 $\frac{1}{2}$  or  $\frac{1}{2}$ 

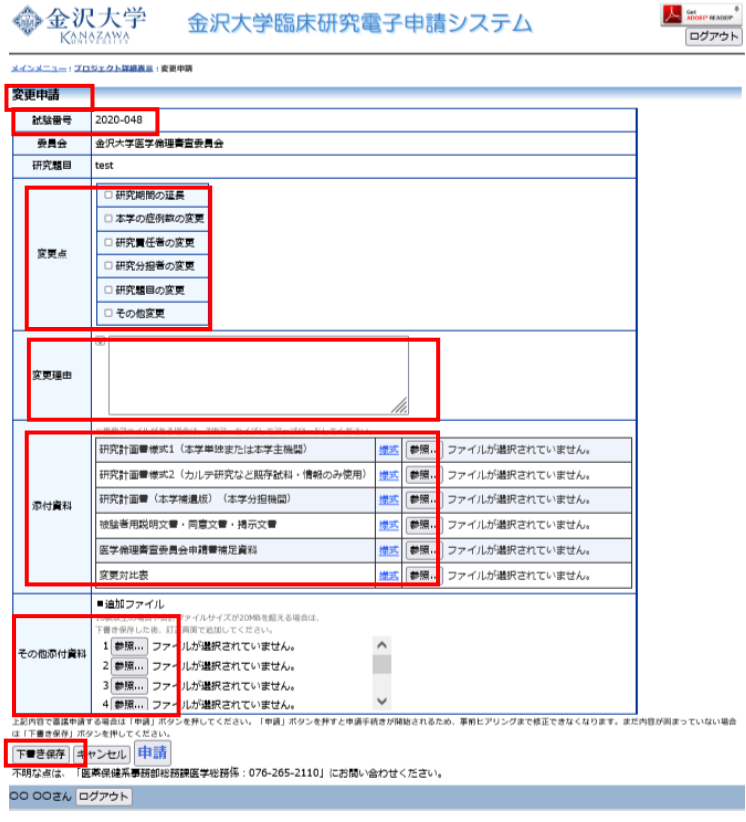

3

#### ⑤ 申請書書込み画面

- ・ファイルの添付間違い,添付漏れがないか確認。
- ・「変更申請書 表示」をクリックし,文字化けなどないか確認。

・「OK」クリック → データが下書き保存され,プロジェクト詳細表示画面 へ戻る

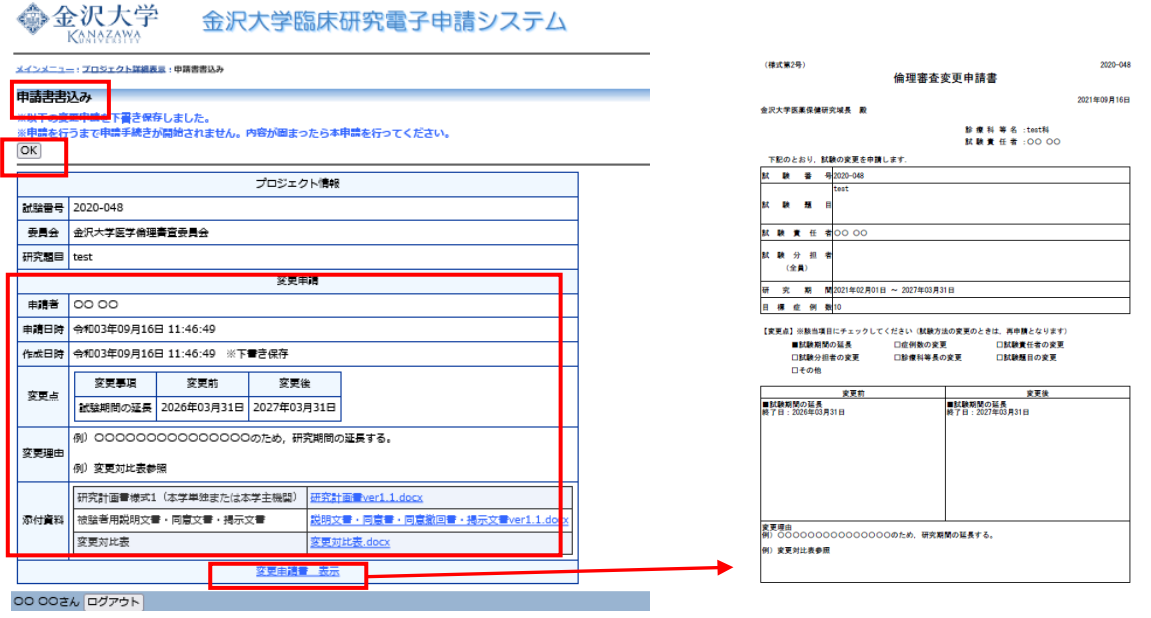

#### ⑥ プロジェクト詳細表示画面

「編集」クリック → 「申請」をクリック

→「申請を行うと入力された内容で固定され、申請手続きが開始されます。実行しますか?」 「OK」クリック

申請書書込み画面

※以下の変更申請を申請しました。

※申請書がロックされました。内容変更がある場合は先端医療開発センターまでお知らせください。

→「OK」クリック

※「申請」後は,事務局へデータが送信されロックされます。これ以降の修正はできません。 差戻ししたい時は,ロック解除しますので,事務局へメールまたは電話でご連絡ください。 倫理審査事務局:rinri @adm.kanazawa-u.ac.jp 試験番号・整理番号を,件名に【医学倫理 XXXX】【ヒトゲノム XXXX 】を入力願います。

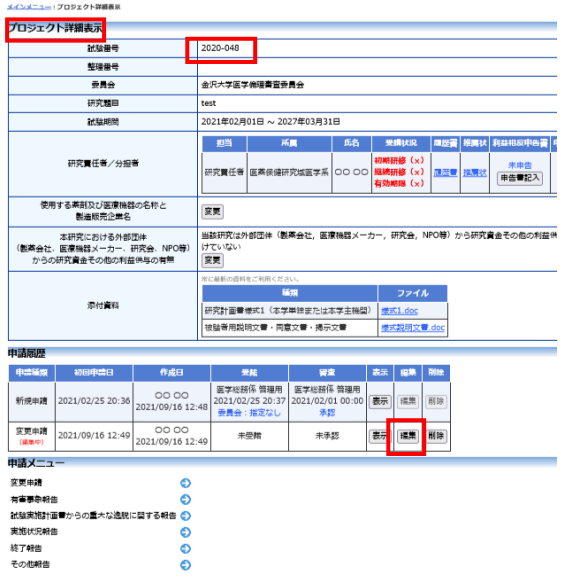

4

#### ※研究責任者を変更する場合

研究責任者は,利益相反(COI)自己申告書様式 5「本研究における外部団体(製薬会社,医療機器 メーカー,研究会,NPO 等)からの研究資金その他の利益供与の有無」を提出くださるようお願いします。

変更前の研究責任者が,2020.3.1 より前に,旧様式で COI 申告書様式 5 を作成されている場合, システムから旧様式が出力されるため、以下の URL を参照し、様式5を出力してください。

■研究責任者変更時の COI 自己申告書 様式 5 の作成方法はこちら

http://www.med.kanazawa-u.ac.jp/staff/ethics/medicine/index.html#system

なお,様式 5 の申告に変更が生じる場合は,関連する企業等と各研究者の COI について研究責任者・ 研究分担者全員が再提出が必要です。

■利益相反(COI)自己申告書の作成上の注意点・印刷方法はこちら

<http://www.med.kanazawa-u.ac.jp/staff/ethics/medicine/index.html#system>

## 参考 「申請者」を確認する方法

・ ③プロジェクト詳細表示画面の「申請履歴」欄の「作成日」に表示される者が申請者です。 プロジェクト詳細表示画面の「表示」をクリックし, 申請者閲覧画面で,その課題の「申請者」を確認することもできます。

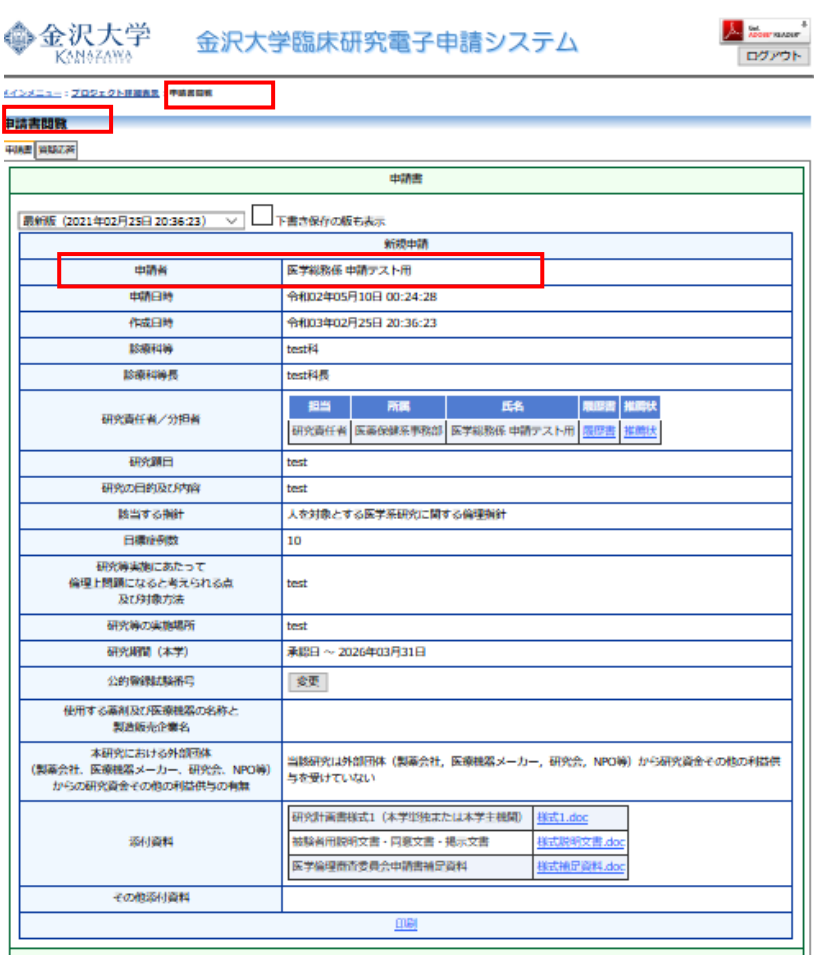